## **Modifying a Transition**

You have added a transition to your layout, but after previewing, you want to speed up or slow down the transition to get the effect you really want. Venus 1500 allows you to change the duration of each transition.

- 1. On the **Layout Storyboard**, click on the transition image that is selected. (See Figure 1)
- 2. Select the **Change Duration** button.
- 3. Type in the desired time in the **Edit Transition Properties** window and then select **OK**. (See Figure 2)
- 4. Preview and adjust the transition as desired.
  - **Tip:** The longer the transition plays, the slower it will appear. The shorter the transition time, the faster the transition happens.
  - Tip: You can also lengthen the duration of a transition in the Timeline by dragging the transition bar. (See Figure 3).

## Exercise

• **Exercise:** Add a transition to a layout and then change the duration to 1.3 seconds.

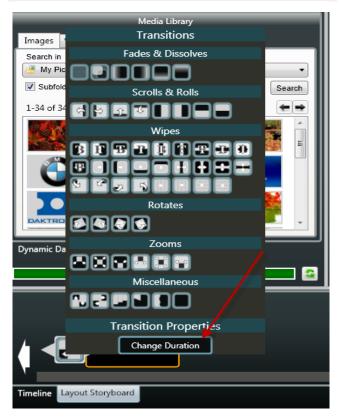

Figure 1: Change the duration of a transition.

| Edit Transition Properties          |   |      | x |
|-------------------------------------|---|------|---|
| Enter your desired transition time: |   |      |   |
| 1.00 🗧 seconds                      |   |      |   |
|                                     | / |      | _ |
| ОК                                  |   | ance |   |

Figure 2: Enter the desired transition time.

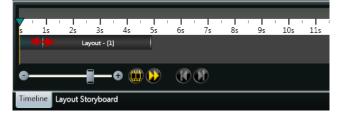

**Figure 3:** Stretch the teal transition bar using the doublesided arrow that appears if you place your mouse over the end of the bar.